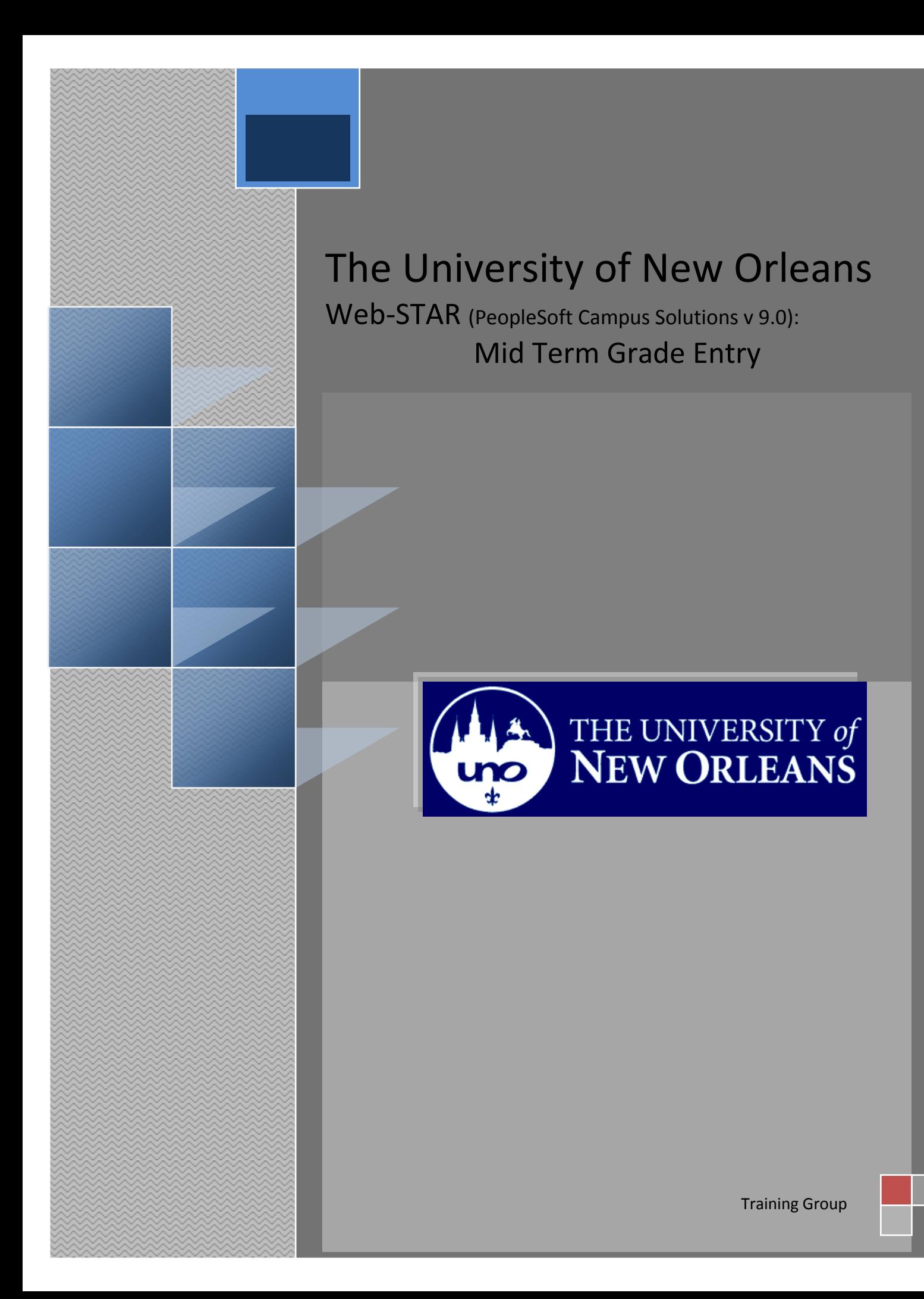

# **Mid Term Grade Job Aid**

Welcome to the **Mid Term Grade Entry** Job Aid! This document contains the information and tools needed to learn the process of Mid Term Grade Entry.

Goal To have the skills and knowledge to record Mid Term Grades.

**Participate** at the end of this module, you will be able to……… **Objectives**

1. Enter Mid Term Grades

**If you have any questions about this document please contact the Training group at 504-280-5645 or visit us at UCC-101Q.**

#### **LAST REVISED: 02/25/2011 Mid Term Grade Entry Job Aid** 3

### **Table of Contents**

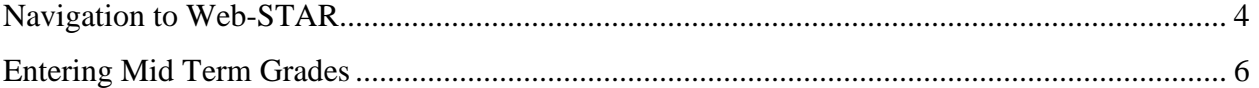

## <span id="page-3-0"></span>**Navigation to Web-STAR**

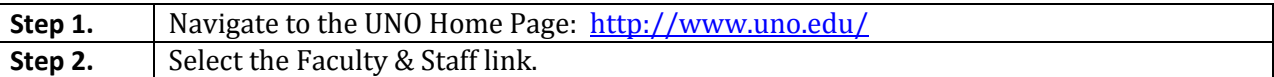

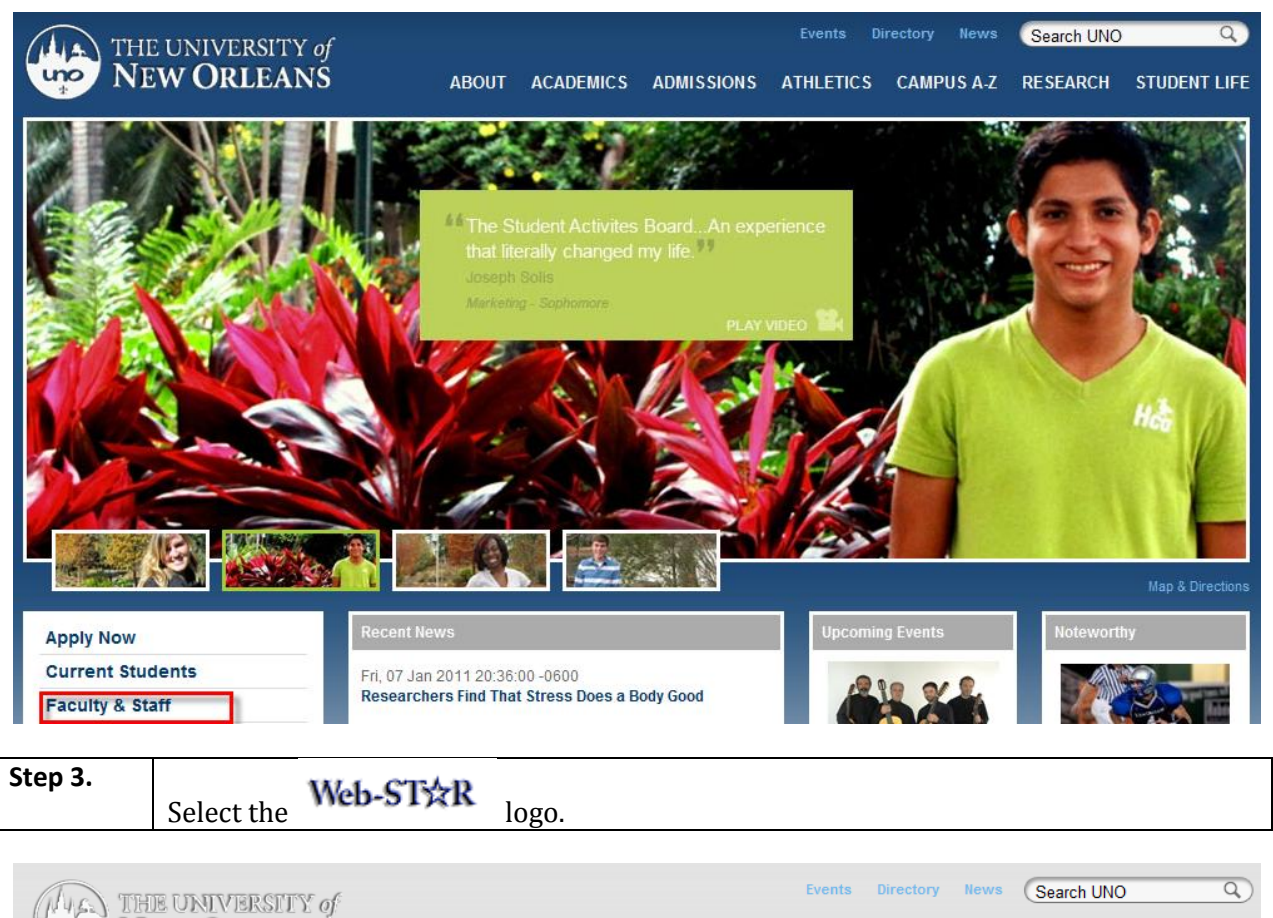

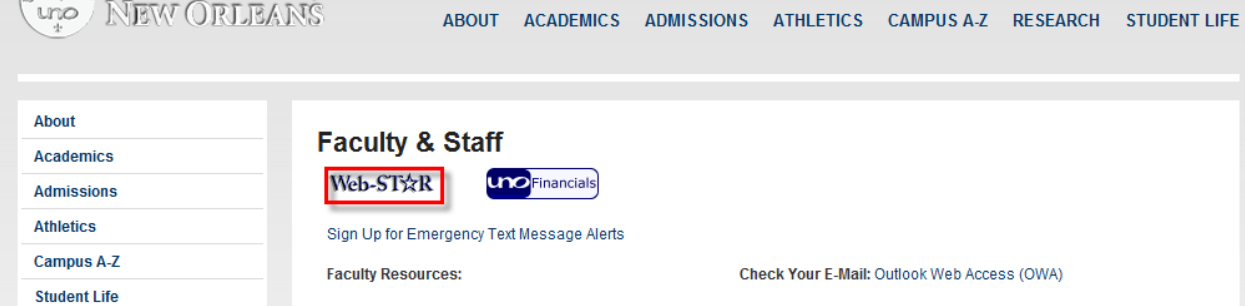

**Step 4.** Select the **Faculty** link.

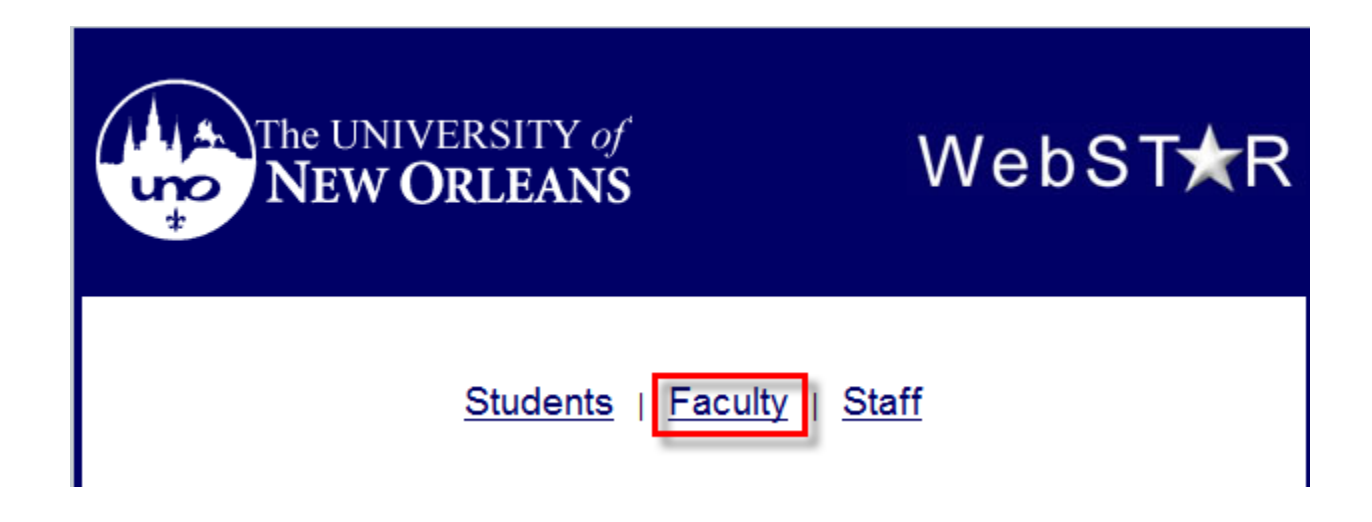

**Step 5.** Enter your UNO username and password.

# ORACLE<sup>®</sup>

### **PEOPLESOFT ENTERPRISE**

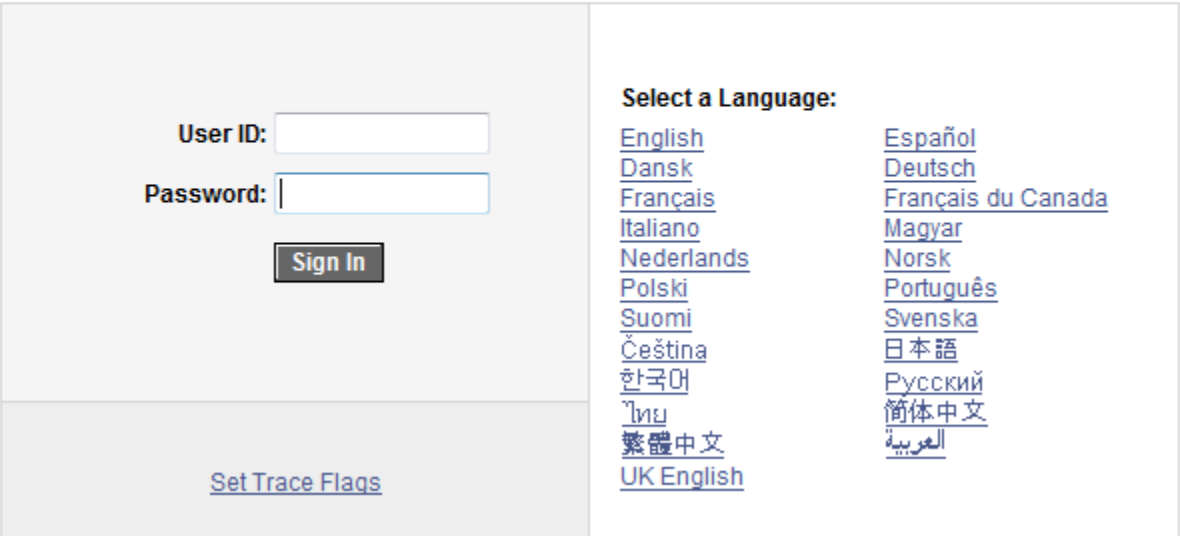

### <span id="page-5-0"></span>**Entering Mid Term Grades**

If you need assistance with Mid Term Grade entry, a PeopleSoft trainer will be available and can be contacted at **psweb@uno.edu** or at extension 5645(Latoyia Gafeney) or extension 6701 (Irene Bray) from 8 a.m. to 4:30 p.m. in the UCC (University Computing & Communication) room 101Q. If you experience technical problems, please contact the Help Desk at 504-280-HELP or [helpdesk@uno.edu.](mailto:helpdesk@uno.edu)

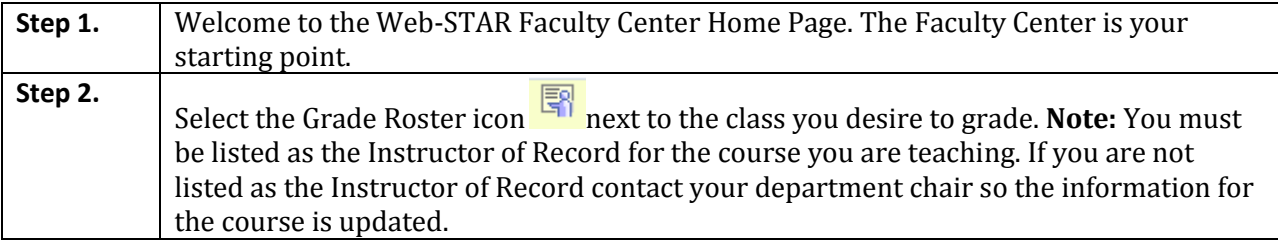

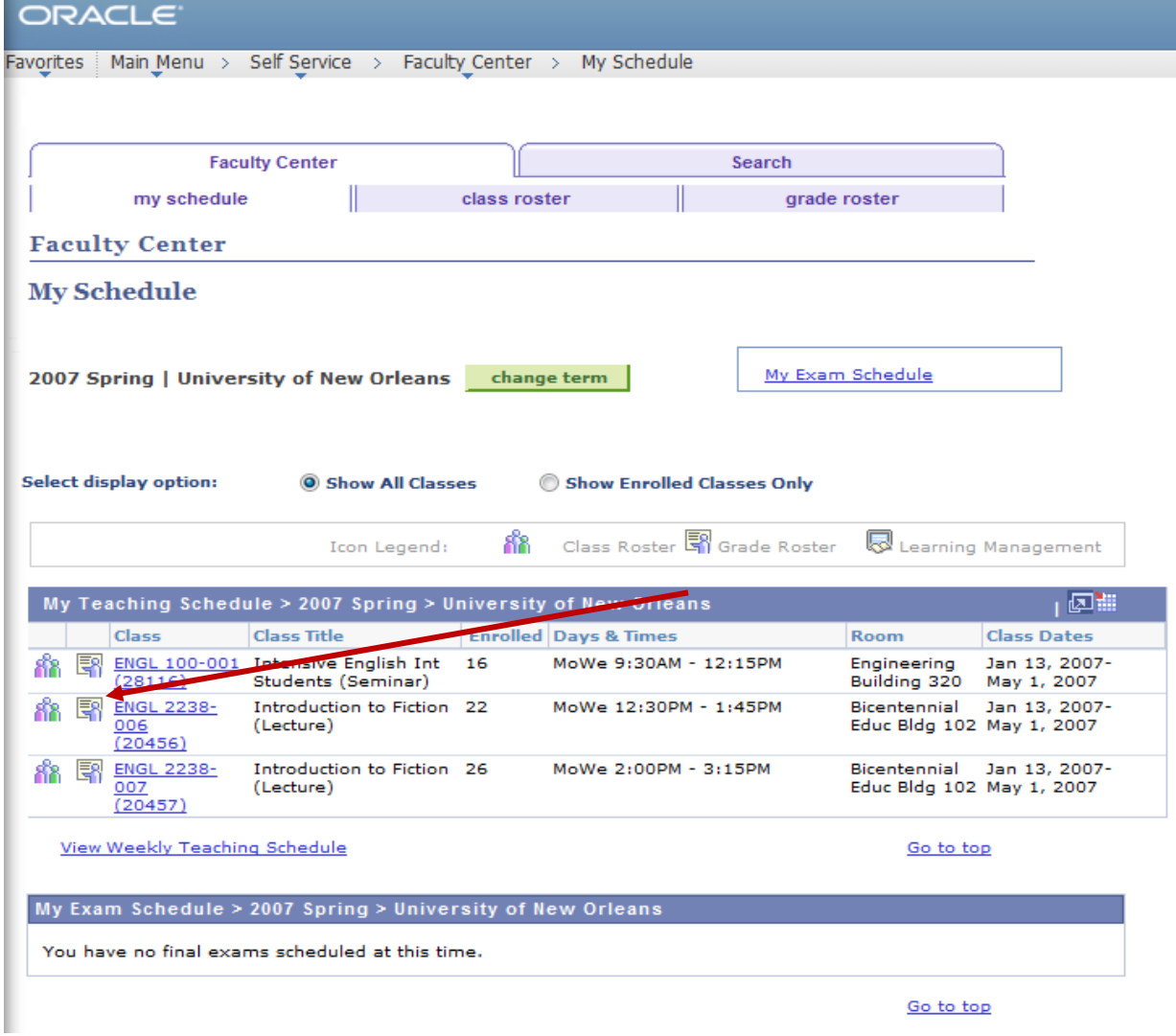

#### **Step 3.** Select, Mid Term Grade under Grade roster Type, if it is not currently selected.

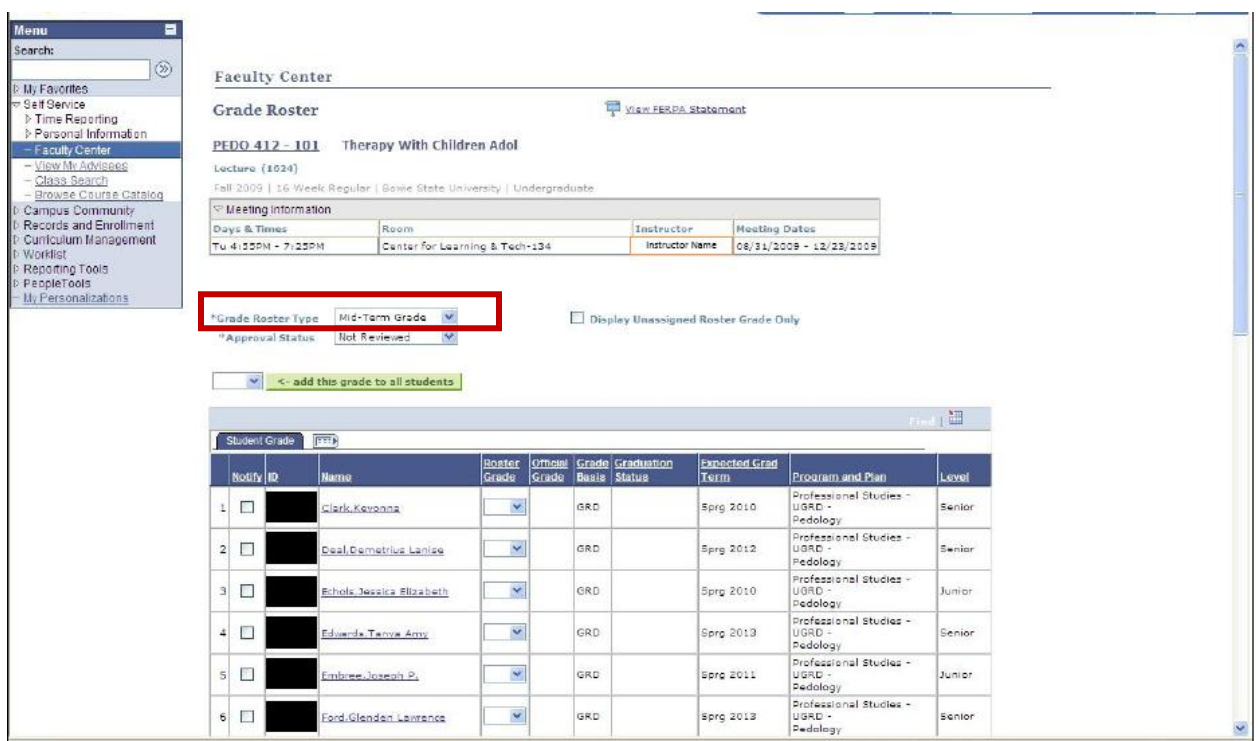

### **Step 4.** Select the drop down menu in the **Roster Grade** column to select the appropriate grade for each student.

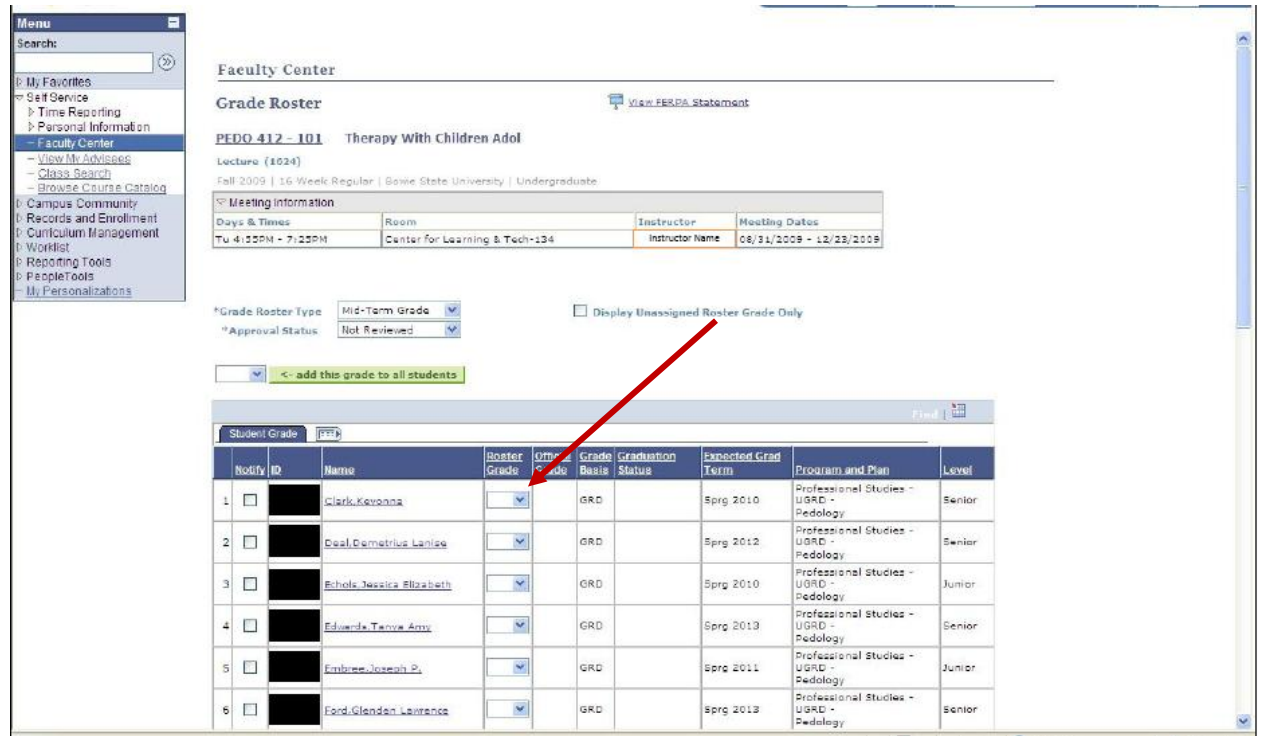

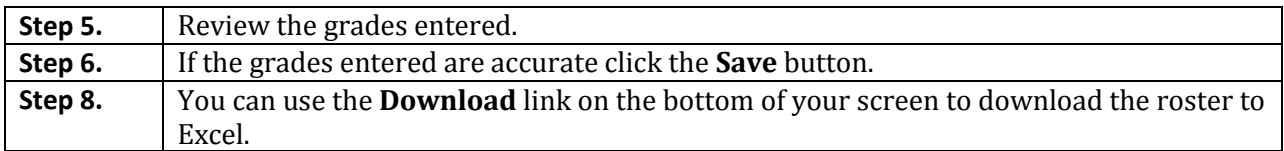